学修eポートフォリオ コース作成マニュアル 【別紙:活動フォームの作成】

2021/01 作成(2023/01 更新)

コース作成期日以降に作成されたコースにつきましては、下記の手順に沿って各自で学修 e ポートフォ リオの活動フォーム(2 種)を作成してください。

期日までに作成済みのコースについては一括で活動フォームを作成しますので、各自での作成は不要で す。基本の活動フォームから変更を希望される場合は、一括作成後に本マニュアルを参照して変更して ください。

- 1 活動フォームの作成
	- 1.1 Glexa 画面の表示

①学術情報センターWeb サイトより、画面右上赤枠の「CaLabo」をクリックする。

https://lsic.nagoya-wu.ac.jp/

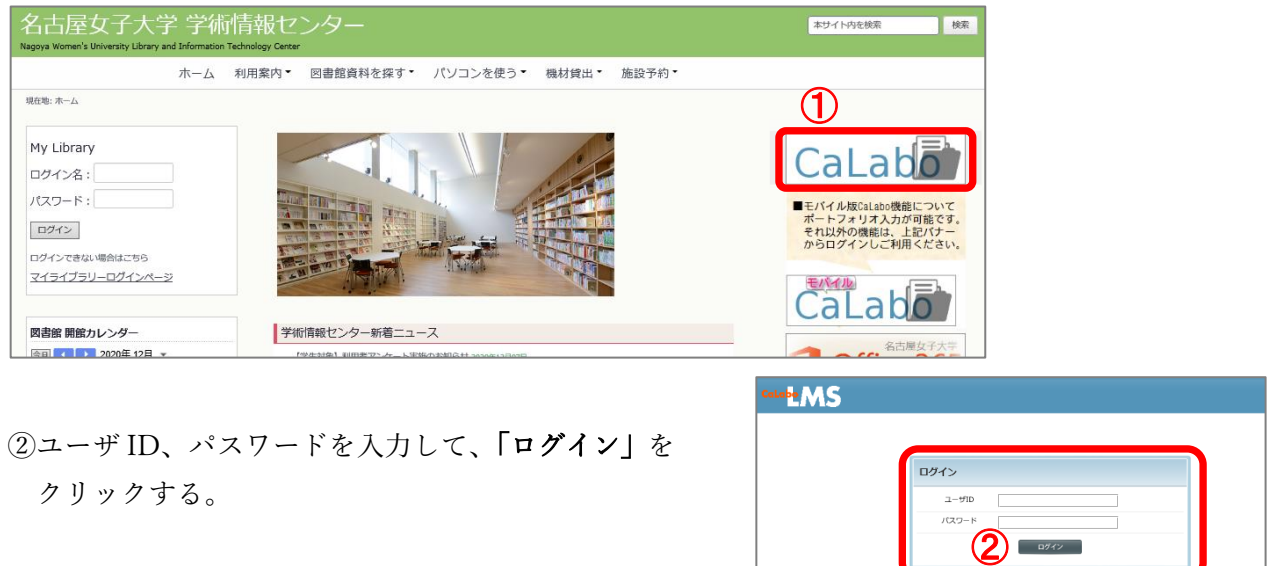

3ログイン後、画面右上の GGlexa をクリックして、Glexa 画面を表示する。

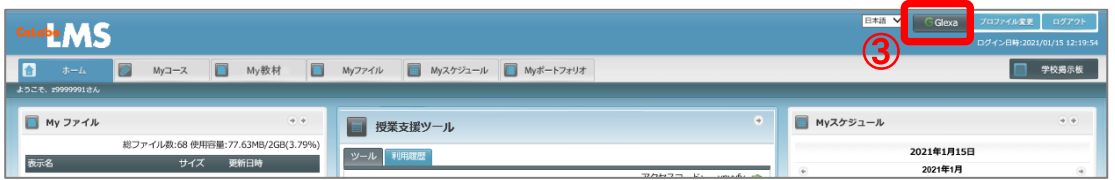

④「2023」タブに表示された作成したコースをクリックする。

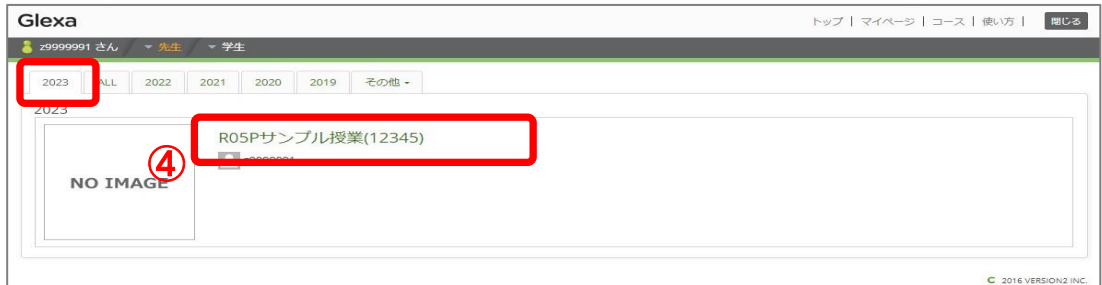

1.2 活動フォームの新規作成(2 種)

基本の活動フォームを作成します。

- 『学修の総括(最後の講義のみ記入すること)』
- 『学修ポートフォリオ』

①作成したコースの画面右上にある ▶ 活動フォーム をクリックする。

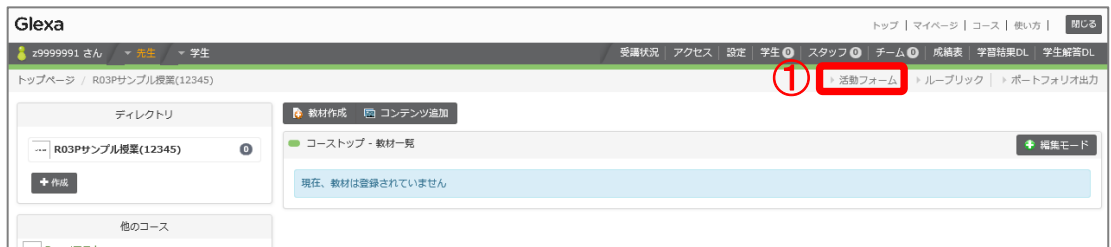

②「新規作成」をクリックする。以下②~⑤を繰り返して、2 種作成する。

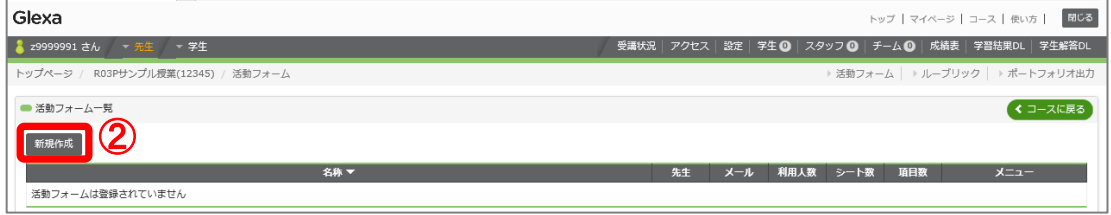

③活動フォームの「タイトル」を入力する。

- ・学修の総括(最後の講義のみ記入すること)
- ・学修ポートフォリオ
- ④「オプション」の 「公開する」にチェックがついていることを確認する。
- ⑤「保存」をクリックする。

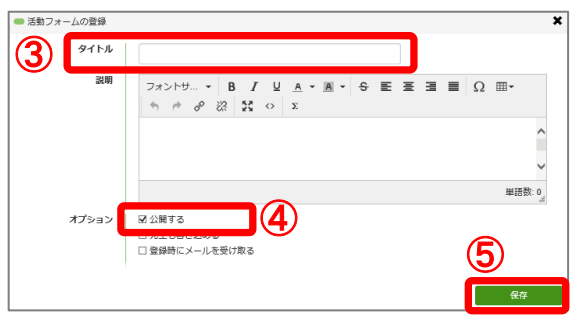

⑥「一覧に戻る」をクリックする。

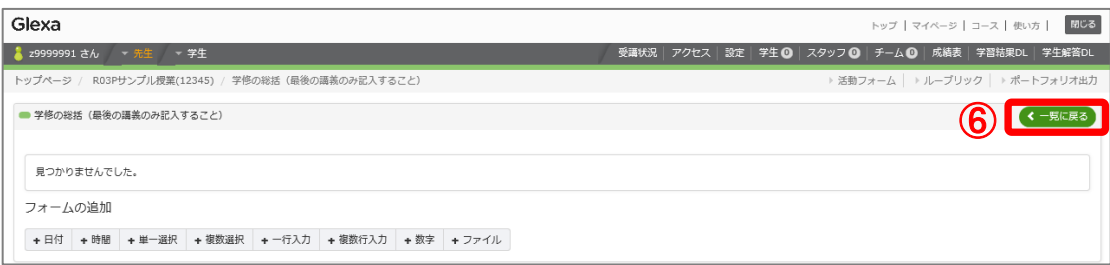

1.3 フォームの追加

作成した各活動フォームに必要なフォームを追加し、活動フォーム(2種)を完成させます。

 $x = 1$ 

■ 『学修の総括(最後の講義のみ記入すること)』

①『学修の総括(最後の講義のみ記入すること)』の ■ コォーム をクリックする。

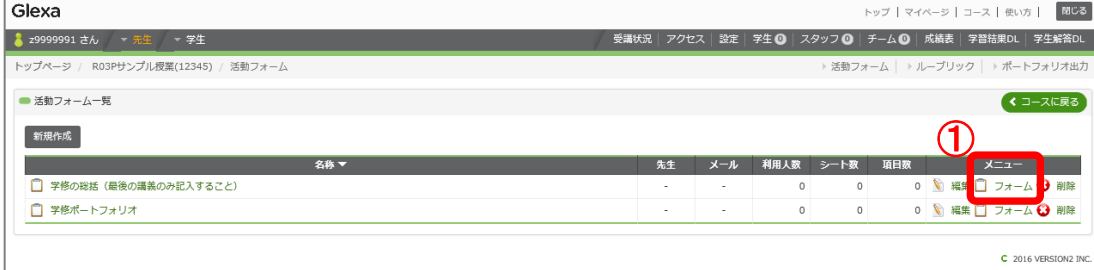

②~⑤を繰り返してフォームを追加し、項目名と必要な設定を行って『学修の総括(最後の講義の み記入すること)』を完成させます。

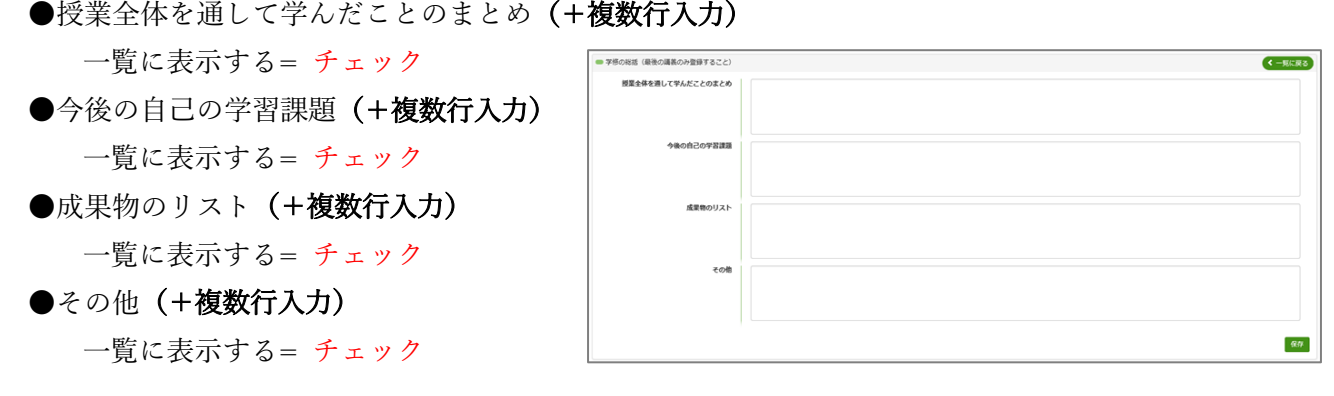

②必要なフォーム(「+複数行入力」)をクリックして追加する。

③「項目名」を入力する。

4各項目に応じた設定を行う( ■「一覧に表示する」にチェックをつける)。

⑤「保存」をクリックする。

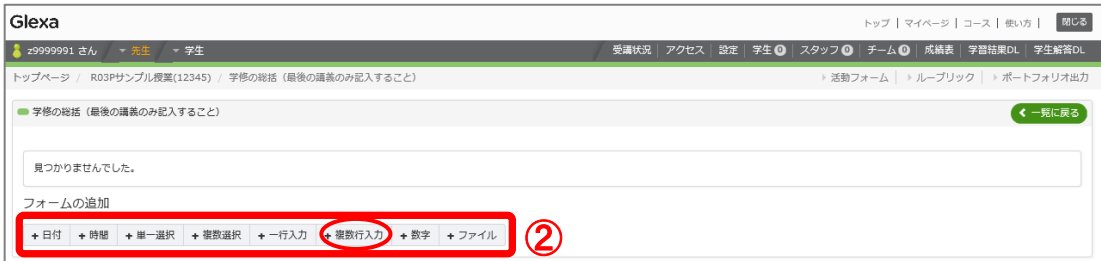

## **▼「+複数行入力」の画面**

![](_page_2_Picture_135.jpeg)

![](_page_3_Picture_152.jpeg)

![](_page_3_Picture_153.jpeg)

#### **X-1-**⑦『学修ポートフォリオ』の □ フォーム をクリックする。

![](_page_3_Picture_154.jpeg)

⑧~⑪を繰り返してフォームを追加し、項目名と必要な設定を行って『学修ポートフォリオ』を完 成させます。

●授業回:題目(+一行入力)

■ 『学修ポートフォリオ』

- ●授業の理解度 (+単一選択 → 54321欠席を入力) 選択肢= 54321欠席 を改行して入力 (1行1選択肢) 一覧に表示する= チェック
- ●今回の授業で何を学びましたか。(+複数行入力)
- ●今回の授業でわからなかったこと、理解できなかったことはなんですか。(+複数行入力) 一覧に表示する= チェック
- ●予習時間(例:1.0、1.5 等) (+数字) 小数点= チェック
- ●復習時間(例:1.0、1.5 等)(+数字) 小数点= チェック
- ●授業外学習(予習・復習)はどのようなことを しましたか。(+複数行入力)
- ●今回の授業で得た成果を今後どのように活か していきたいですか。(+複数行入力)

![](_page_3_Picture_155.jpeg)

8必要なフォーム(「+一行入力」、「+単一選択」、「+数字」、「+複数行入力」のいずれか)をクリ ックして追加する。

- ⑨「項目名」を入力する。
- 10各項目に応じた設定を行う(項目により「一覧に表示する」のチェックの有無あり、「選択肢」の 入力、☑ 「小数点」にチェックをつける)。

⑪「保存」をクリックする。

![](_page_4_Picture_87.jpeg)

# **▼「+一行入力」の画面**

![](_page_4_Picture_88.jpeg)

### **▼「+単一選択」の画面**

![](_page_4_Picture_89.jpeg)

### **▼「+数字」の画面**

![](_page_4_Picture_90.jpeg)

![](_page_5_Picture_49.jpeg)

⑫各フォームの設定完了後、「一覧に戻る」をクリックして、⑦の画面に戻る。

![](_page_5_Picture_50.jpeg)

以上で、活動フォームの作成は終了です。

完成した活動フォームは、学生の画面では以下のように表示されます。学生は各活動フォームをク リックして、学修 e ポートフォリオを作成します。

![](_page_5_Picture_51.jpeg)

2 (参考)活動フォームの変更

基本の活動フォームを変更したい場合は、編集することが可能です。

![](_page_6_Picture_59.jpeg)

②各活動フォームの画面で、フォームの「編集」、「削除」、「追加」をクリックして変更する。 操作方法等詳細は、「1.3 フォームの追加」を参照。

![](_page_6_Picture_60.jpeg)

![](_page_6_Picture_61.jpeg)